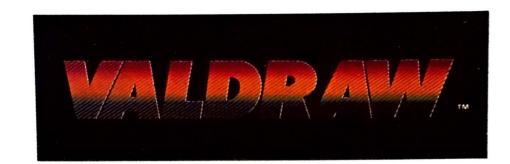

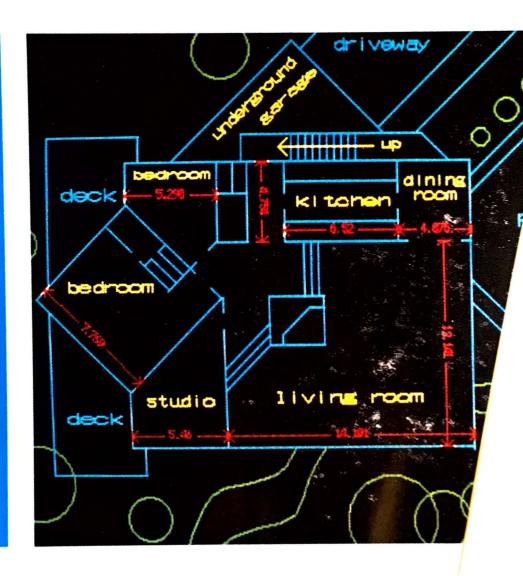

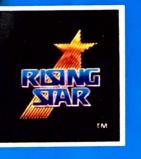

#### WING WITH RAW

ADDED FEATURE: Text may be entered in Valdraw using VALDRAW ERRATA SHEET

:

for the next update. ited on Page the We hope to update

w

# DRAWING WITH VALDRAW

Copyright © 1985 by Rising Star Industries 25500 Hawthorne Blvd., Suite 2000 Torrance, CA 90505

All rights reserved. No part of this publication may be reproduced, stored in a retrieval system or transmitted in any form or by any means, electronic, mechanical, photocopying, recording or otherwise, without the prior written permission of Rising Star Industries. No patent liability is assumed with respect to the use of the information contained herein. While every precaution has been taken in the preparation of this book, Rising Star Industries assumes no responsibility for errors or omissions. Neither is any liability assumed for damages resulting from the use of the information contained herein.

Cover design by Andre Clavel Photography by Charley Freiberg Technical illustrations by Robert C. Aviles and Dennis Dreyer

# **Contents**

| INTRODUCTION                                  | 1  |
|-----------------------------------------------|----|
| HOW TO USE THIS MANUAL FOR FURTHER ASSISTANCE | 2  |
| PART I: VALDRAW BASICS                        | -; |
| THE MOUSE                                     |    |
| Mouse Controls                                |    |
| THE MAIN MENUS                                |    |
| The Tool Menu                                 |    |
| The Line Menu                                 |    |
| THE CURSOR                                    |    |
| Drawing a Line                                |    |
| To Stop Drawing                               |    |
|                                               | i  |

| DINDOING MISTAKES   7                                                                                                    |      |
|----------------------------------------------------------------------------------------------------|------|
| PART II: BEYOND BASICS   9                                                                                                    |      |
| PART II: BEYOND BASICS         POICTIONARY OF TASKS AND TOOLS       10         Blocks       10         Defining a Block       10         Rotating a Block       10         Templates from Blocks       12         Delete       12         Dimension Lines       13         Drawing Grid       13         Drawing Lines       13         Erasing the Screen       14         Gravity       14         Manual Cursor Positioning       15         Manual Line Entry       16         Merging Two Drawings       16         Paint Current Drawing       18         Panning       19         Ruler       20         Scaling       20         Shapes       21         Circles       21         Arcs       21         Rectangles       21         French Curves       22         Stop Drawing Lines       24         Text       24         Text       24         T-Square       27         Undo a Deletion       27         Zoom       28                  |      |
| DICTIONARY OF TASKS AND TOOLS   10                                                                                                    |      |
| DICTIONARY OF TASKS AND TOOLS   10                                                                                                    |      |
| DICTIONARY OF TASKS AND TOOLS   10                                                                                                    |      |
| Blocks       10         Defining a Block       10         Rotating a Block       10         Templates from Blocks       12         Delete       12         Dimension Lines       13         Drawing Grid       13         Drawing Lines       13         Erasing the Screen       14         Gravity       14         Manual Cursor Positioning       15         Manual Line Entry       16         Merging Two Drawings       16         Paint Current Drawing       18         Panning       19         Ruler       20         Scaling       20         Shapes       21         Circles       21         Arcs       21         Rectangles       21         French Curves       22         Stop Drawing Lines       24         Text       24         T-Square       27         Undo a Deletion       27         Zoom       28                                                                                                    | •    |
| Rotating a Block   10     Rotating a Block   10     Templates from Blocks   12     Delete   12     Dimension Lines   13     Drawing Grid   13     Drawing Lines   13     Erasing the Screen   14     Gravity   14     Manual Cursor Positioning   15     Manual Line Entry   16     Merging Two Drawings   16     Paint Current Drawing   18     Panning   19     Ruler   20     Scaling   20     Shapes   21     Circles   21     Arcs   21     Rectangles   21     French Curves   22     Stop Drawing Lines   24     Text   24     T-Square   27     Undo a Deletion   27     Zoom   28                                                                                                    | •    |
| Templates from Blocks   12                                                                                                    |      |
| Templates from Blocks       12         Delete       12         Dimension Lines       13         Drawing Grid       13         Drawing Lines       13         Erasing the Screen       14         Gravity       14         Manual Cursor Positioning       15         Manual Line Entry       16         Merging Two Drawings       16         Paint Current Drawing       18         Panning       19         Ruler       20         Scaling       20         Scaling       20         Scaling       20         Scaling       20         Scaling       20         Scaling       20         Scaling       20         Scaling       20         Scaling       20         Scaling       20         Scaling       20         Scaling       21         Arcs       21         Rectangles       21         French Curves       22         Stop Drawing Lines       24         T-Square       27         Undo a Deletion       27         Zoom       28     < |      |
| Delete       12         Dimension Lines       13         Drawing Grid       13         Drawing Lines       13         Erasing the Screen       14         Gravity       14         Manual Cursor Positioning       15         Manual Line Entry       16         Merging Two Drawings       16         Paint Current Drawing       18         Panning       19         Ruler       20         Scaling       20         Scaling       20         Shapes       21         Circles       21         Arcs       21         Rectangles       21         French Curves       22         Stop Drawing Lines       24         Text       24         T-Square       27         Undo a Deletion       27         Zoom       28                                                                                                    |      |
| Dimension Lines       13         Drawing Grid       13         Drawing Lines       13         Erasing the Screen       14         Gravity       14         Manual Cursor Positioning       15         Manual Line Entry       16         Merging Two Drawings       16         Paint Current Drawing       18         Panning       19         Ruler       20         Scaling       20         Scaling       20         Shapes       21         Circles       21         Arcs       21         Rectangles       21         French Curves       22         Stop Drawing Lines       24         Text       24         T-Square       27         Undo a Deletion       27         Zoom       28                                                                                                    |      |
| Drawing Grid       13         Drawing Lines       13         Erasing the Screen       14         Gravity       14         Manual Cursor Positioning       15         Manual Line Entry       16         Merging Two Drawings       16         Paint Current Drawing       18         Panning       19         Ruler       20         Scaling       20         Shapes       21         Circles       21         Arcs       21         Rectangles       21         French Curves       22         Stop Drawing Lines       24         Text       24         T-Square       27         Undo a Deletion       27         Zoom       28                                                                                                    |      |
| Drawing Lines       13         Erasing the Screen       14         Gravity       14         Manual Cursor Positioning       15         Manual Line Entry       16         Merging Two Drawings       16         Paint Current Drawing       18         Panning       19         Ruler       20         Scaling       20         Shapes       21         Circles       21         Arcs       21         Rectangles       21         French Curves       22         Stop Drawing Lines       24         Text       24         T-Square       27         Undo a Deletion       27         Zoom       28                                                                                                    |      |
| Erasing the Screen       14         Gravity       14         Manual Cursor Positioning       15         Manual Line Entry       16         Merging Two Drawings       16         Paint Current Drawing       18         Panning       19         Ruler       20         Scaling       20         Shapes       21         Circles       21         Arcs       21         Rectangles       21         French Curves       22         Stop Drawing Lines       24         Text       24         T-Square       27         Undo a Deletion       27         Zoom       28                                                                                                    | 1    |
| Gravity       14         Manual Cursor Positioning       15         Manual Line Entry       16         Merging Two Drawings       16         Paint Current Drawing       18         Panning       19         Ruler       20         Scaling       20         Shapes       21         Circles       21         Arcs       21         Rectangles       21         French Curves       22         Stop Drawing Lines       24         Text       24         T-Square       27         Undo a Deletion       27         Zoom       28                                                                                                    |      |
| Manual Cursor Positioning       15         Manual Line Entry       16         Merging Two Drawings       16         Paint Current Drawing       18         Panning       19         Ruler       20         Scaling       20         Shapes       21         Circles       21         Arcs       21         Rectangles       21         French Curves       22         Stop Drawing Lines       24         Text       24         T-Square       27         Undo a Deletion       27         Zoom       28                                                                                                    |      |
| Manual Line Entry       16         Merging Two Drawings       16         Paint Current Drawing       18         Panning       19         Ruler       20         Scaling       20         Shapes       21         Circles       21         Arcs       21         Rectangles       21         French Curves       22         Stop Drawing Lines       24         Text       24         T-Square       27         Undo a Deletion       27         Zoom       28                                                                                                    |      |
| Merging Two Drawings       16         Paint Current Drawing       18         Panning       19         Ruler       20         Scaling       20         Shapes       21         Circles       21         Arcs       21         Rectangles       21         French Curves       22         Stop Drawing Lines       24         Text       24         T-Square       27         Undo a Deletion       27         Zoom       28                                                                                                    |      |
| Paint Current Drawing       18         Panning       19         Ruler       20         Scaling       20         Shapes       21         Circles       21         Arcs       21         Rectangles       21         French Curves       22         Stop Drawing Lines       24         Text       24         T-Square       27         Undo a Deletion       27         Zoom       28                                                                                                    | 1    |
| Panning       19         Ruler       20         Scaling       20         Shapes       21         Circles       21         Arcs       21         Rectangles       21         French Curves       22         Stop Drawing Lines       24         Text       24         T-Square       27         Undo a Deletion       27         Zoom       28                                                                                                    |      |
| Ruler       20         Scaling       20         Shapes       21         Circles       21         Arcs       21         Rectangles       21         French Curves       22         Stop Drawing Lines       24         Text       24         T-Square       27         Undo a Deletion       27         Zoom       28                                                                                                    | 1    |
| Scaling       20         Shapes       21         Circles       21         Arcs       21         Rectangles       21         French Curves       22         Stop Drawing Lines       24         Text       24         T-Square       27         Undo a Deletion       27         Zoom       28                                                                                                    | -    |
| Shapes       21         Circles       21         Arcs       21         Rectangles       21         French Curves       22         Stop Drawing Lines       24         Text       24         T-Square       27         Undo a Deletion       27         Zoom       28                                                                                                    |      |
| Circles       21         Arcs       21         Rectangles       21         French Curves       22         Stop Drawing Lines       24         Text       24         T-Square       27         Undo a Deletion       27         Zoom       28                                                                                                    | -    |
| Arcs       21         Rectangles       21         French Curves       22         Stop Drawing Lines       24         Text       24         T-Square       27         Undo a Deletion       27         Zoom       28                                                                                                    |      |
| Rectangles       21         French Curves       22         Stop Drawing Lines       24         Text       24         T-Square       27         Undo a Deletion       27         Zoom       28                                                                                                    |      |
| French Curves       22         Stop Drawing Lines       24         Text       24         T-Square       27         Undo a Deletion       27         Zoom       28                                                                                                    | - 40 |
| Stop Drawing Lines       24         Text       24         T-Square       27         Undo a Deletion       27         Zoom       28                                                                                                    | П    |
| Text       24         T-Square       27         Undo a Deletion       27         Zoom       28                                                                                                    |      |
| T-Square       27         Undo a Deletion       27         Zoom       28                                                                                                    |      |
| Undo a Deletion       27         Zoom       28                                                                                                    |      |
| Zoom                                                                                                    | ·    |
|                                                                                                    |      |
| MAIN MENU FEATURES 29                                                                                                    | -    |
| The Line Menu                                                                                                    |      |
| < <b>T</b> >-Square                                                                                                    | -    |
| <\$>top Drawing the Line                                                                                                    | #1   |
|                                                                                                    |      |
|                                                                                                    | 1    |

| <e>nter the Line's Dimensions</e>             | 29 |
|-----------------------------------------------|----|
| <m>ove Cursor to Location</m>                 | 29 |
| The Tool Menu                                 | 30 |
| < <b>Z</b> >oom                               | 30 |
| < <b>Z</b> >00m in closer                     | 30 |
| <r>eturn to full picture</r>                  | 30 |
| < <b>P</b> >an view                           | 30 |
| <g>o to previous view, prior to last zoom</g> | 30 |
| < <b>D</b> >elete                             | 30 |
| < <b>U</b> >ndo a Deletion                    | 30 |
| <c>ursor move</c>                             | 30 |
| <t>ext</t>                                    | 30 |
| < <b>E</b> >nter Text                         | 30 |
| < <b>D</b> >elete Text                        | 30 |
| <a>dd a Dimension Line</a>                    | 30 |
| <s>et Height of Dimension</s>                 | 30 |
| < <b>T</b> >ext Height                        | 31 |
| <f>ixed Height Text Entry</f>                 | 31 |
| < <b>\$</b> >hapes                            | 31 |
| <c>ircle</c>                                  | 31 |
| < <b>A</b> >rc                                | 31 |
| < <b>R</b> >ectangle                          | 31 |
| < <b>F</b> >rench Curve                       | 31 |
| < <b>B</b> >locks                             | 31 |
| < <b>C</b> >opy Block                         | 31 |
| < <b>M</b> >ove Block                         | 31 |
| < <b>R</b> >otate Block                       | 31 |
| <e>nlarge/Shrink Block</e>                    | 31 |
| <a>lter Proportions</a>                       | 31 |
| <n>ew Block Color</n>                         | 31 |
| <\$>tore Block to Disk                        | 31 |
| <d>elete Block</d>                            | 31 |
| <m>iscellaneous</m>                           | 31 |
| <c>hange data disks</c>                       | 31 |
| < <u>L</u> >og in a different disk drive      | 31 |
| <e>rase screen</e>                            | 31 |
| < <b>K</b> >eep the drawing                   | 31 |
| <t>hrow the drawing away</t>                  | 31 |
| <0>n-Screen Format                            | 32 |
| < <b>G</b> >rid on/off                        | 32 |

| <pre><e>nglish/Decimal Ruler <s>elect Colors </s></e></pre> | 32       |
|-------------------------------------------------------------|----------|
| <a>Il Colors on</a>                                         | 32       |
| <b>lue on/off&lt; R&gt;ed on/off</b>                        | 32       |
| < <b>P</b> >urple on/off                                    | 32       |
| < <b>G</b> >reen on/off                                     | 32       |
| <c>yan on/off</c>                                           | 32       |
| <y>ellow on/off</y>                                         | 32<br>32 |
| <w>hite on/off</w>                                          | 32       |
| <b>oth grid &amp; ruler on/off</b>                          | 32       |
| <i>ntersection of grid Look-for</i>                         | 32       |
| <p>oint Look-for</p>                                        | 32       |
| <l>ook-for both point &amp; grid</l>                        | 32       |
| <p>aint finished drawing</p>                                | 32       |
| THE KEYBOARD                                                | 32       |
| Function Keys                                               | 33       |
| Special Keys                                                | 33       |
| Numeric Keypad Function Keys                                | 34       |
| Arrow Keypad                                                | 34       |
| Control Keys                                                | 34       |
| Cursor Control from the Keyboard                            | 35       |
|                                                             |          |
| PART III: APPENDIXES                                        | 37       |
| Appendix A: Installing Valdraw                              | 37       |
| Appendix B: Compatible Mice, Digitizers, and Plotters       | 43       |
| Appendix C: Photographing Your Screen                       | 45       |

# Introduction

Computer-aided design is simple and sophisticated with Valdraw, an easy-to-use electronic drafting and design tool for creating technical drawings. Valdraw makes electronic drafting so easy that you'll be drawing your first picture within minutes of connecting your mouse and loading your Valdraw disks.

A variety of tools and features contribute to Valdraw's ease-ofuse. A T-square "squares" your horizontal and vertical lines; the Zoom feature lets you work on your design in closer detail; the drawing grid provides a structure within which to work; a lettering system lets you incorporate text into your drawing; the block feature lets you create reusable templates for future drawings; and the list continues.

As a result of its capabilities, Valdraw's applications are virtually limitless. Architectural possibilities include floor plans and interior design. Educational and business users will find Valdraw particularly well-suited for making presentation quality transparencies, especially in conjunction with the Epson HI-80 four-color plotter. Electronic schematics, industrial drawings—as quickly as

1

you think of an application, Valdraw is there to accommodate you.

And after you've made your first Valdraw picture, try using Valpaint to add color and shading to your design. You may end up with a striking illustration!

So take a few minutes to experiment (glancing casually at the manual now and then). In less time than you can imagine, you'll be turning out professional quality line drawings, and using Valdraw for a host of applications.

#### HOW TO USE THIS MANUAL

The following pages are organized to give you as much or as little information as you need. Part I presents an overview of the Valdraw basics—it contains the minimum of information you'll need to start working and experimenting with Valdraw.

Part II discusses Valdraw in greater detail, by describing individually the various tools Valdraw offers and the tasks it can perform. These are listed alphabetically, for greater ease in locating the information you need. Additionally, you'll find a discussion of the two main menus—the Line menu and the Tool menu—organized by their on-screen menu presentation, and a listing of keyboard keys and their functions.

The Appendixes in Part III at the end of the manual describe the procedure for installing and running Valdraw, provide a list of compatible mice, plotters, and digitizers, and describe a technique for photographing your screen drawings.

#### FOR FURTHER ASSISTANCE

This manual is intended to be your primary source of operating information about Valdraw. However, if you have questions that are not answered here, or need applications assistance, call Rising Star's Customer Services hotline at 213-373-9127, Monday through Friday between 7 a.m. and 5 p.m. Pacific Coast Time, and we'll do our best to help.

In the meantime, start drawing!

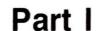

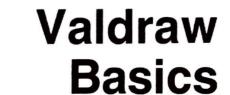

The first step into your Valdraw experience begins with a look at Appendix A, for a description of the Valdraw installation procedure.

Once you've installed Valdraw according to these instructions and connected your mouse or other graphics input device to your computer, you'll see a blank screen containing a cursor positioned near the center. (See Figures 1 and 2.)

#### THE MOUSE

Your mouse has three buttons that are the primary Valdraw controls. (The buttons on compatible digitizers have the same functions, so throughout the rest of this manual, the controls will be referred to as "mouse buttons.")

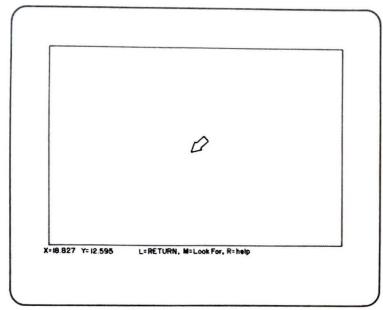

Figure 1. The cursor as it first appears. The size of this figure is determined by the scale selected for your output device.

#### Mouse Controls

The LEFT mouse button corresponds directly with the [RETURN] key on your keyboard. Menu selection is made by pressing this button or the keyboard [RETURN] key. If no menu is shown and the graphics cursor is on the screen, pressing this button will start a line. (More on that in a moment.)

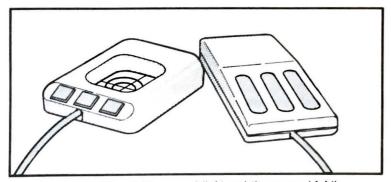

Figure 2. The digitizer wand (left) and the mouse (right)

The MIDDLE mouse button serves two purposes. When a menu is shown on the screen, the button functions as the [UNDO] keyboard key, allowing you to leave the menu and return to the drawing screen. When a menu is NOT in use, this button activates Valdraw's "gravity" or LOOK-FOR function. This allows you to move the cursor to the nearest line end point or nearest intersection on the drawing grid. Look-for is an exceptionally handy feature when you're working on a complex drawing.

The RIGHT mouse button lets you select one of the two main Valdraw menus, described in a moment. However, if a menu is already present on the screen, pressing this button will give you access to the Help menu. Help files describing every Valdraw menu item are provided on your Valdraw disk.

#### THE MAIN MENUS

Valdraw operates from the two main menus displayed whenever the RIGHT MENU mouse button is pressed.

#### The Tool Menu

If no line is being drawn at the time the RIGHT MENU mouse button is pressed, the "tool" menu will appear. This menu gives you access to all of the Valdraw tools used to create or modify images on the screen, such as the Zoom feature, Enter Text feature, and Delete ability.

#### The Line Menu

When you press the RIGHT MENU mouse button while a line is being drawn, the "line" menu appears. The selections on this menu are related to line drawing and cursor movement. For example, the T-square, used to make a line perpendicular or parallel with the bottom edge of a drawing, is found here. Manual keyboard entry of a line dimension or cursor position can also be performed from this menu. You can also cancel drawing the current line.

#### THE CURSOR

The cursor and its movement are controlled via your mouse. Each time you move the mouse, the cursor moves accordingly on the screen.

#### Drawing a Line

To draw a line on the screen, first press the LEFT RETURN mouse button to start the line, then move the cursor. A "rubber band" line will stretch between the starting point and the cursor. Press the LEFT RETURN mouse button a second time when you're ready to "set" the end point of the line and make it permanent. If you tap the LEFT RETURN mouse button quickly, the line ends at the end point and the arrow cursor returns. If you hold the button down for a moment, you can continue drawing from the last end point.

Continue to draw a second line from the end of the first by moving the cursor to a third location on the screen and again press the LEFT RETURN mouse button. Figure 3 illustrates how you can draw a triangle on the screen.

Start a line by pressing the LEFT RETURN mouse button, then move the cursor to adjust the first line. Press the LEFT RETURN mouse button to permanently draw the line, then move the cursor to the desired end point. End the second line by pressing the LEFT RETURN mouse button, then move the cursor to the desired end point. Press the MIDDLE LOOK-FOR mouse button to move the cursor to the beginning of the first line. Without moving the mouse, fix this line in position by pressing the LEFT RETURN mouse button. (The LOOK-FOR function is called "gravity," and

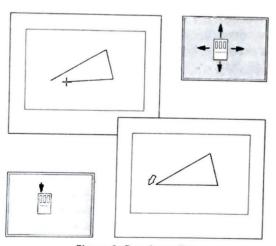

Figure 3. Drawing a line

it precisely positions the cursor at the nearest line end point, eliminating the possibility of intersections where lines "almost" come together.)

#### To Stop Drawing

When you've finished drawing your line, tap the LEFT RETURN mouse button or press the [RETURN] key.

#### **UNDOING MISTAKES**

Valdraw is probably unique in the electronic drafting field, by allowing you to "UNDO" your changes (and mistakes). If you inadvertently erase an important part of your drawing, you can either go to the Tool Menu and select the <U>ndo a Deletion option to bring it back or simply press the [UNDO] key. Valdraw keeps track of the last thousand or so deletions, so you can "back up" and recover your work. If you are in the process of drawing a line and you change your mind, you can delete it by pressing the RIGHT MENU mouse button and selecting the <\$>top drawing the line option.

#### STORING AND RETRIEVING DRAWINGS

When you're ready to save or print a drawing, simply press the [PRINT] or [STORE] key on your keyboard. These and most of the other Valdocs function keys work just as you would expect. (For a complete listing of all the keyboard keys that have specific meanings for Valdraw, see the section entitled "The Keyboard" in Part II of this manual.)

#### A FINAL WORD

With this brief introduction, then, you're ready to begin your acquaintance with Valdraw. Experiment with the tools you'll find in the menus. If you need information about the use of a specific

tool, or how to perform a particular task, the following section of the manual will probably answer most of your questions. You can also get additional information when in any menu by pressing the **[HELP]** key, or the RIGHT MENU mouse button.

Above all, experiment and enjoy. You're moments away from your first professional Valdraw drawing.

### Part II

# Beyond Basics

In addition to the ease-of-use that you've no doubt already encountered in your experimentation with Valdraw, you've probably begun to realize that Valdraw gives you access to a wide variety of drafting tools and features.

The first section of Part II is a dictionary organized on a "tool" or "task" basis. Each Valdraw function is described individually, as are many common drafting tasks. Topics are arranged alphabetically, so that you can flip through to the information you need. Most of the tools found in the various menus are listed as they appear in the menus, although some are grouped together. For example, Circles and Arcs appear with other similar items under the heading "SHAPES."

A listing of Valdraw menus and sub-menus follows the dictionary, so if you have a question about where to find a particular tool or task, simply check the menu listings provided here.

Finally, at the end of Part II you'll find a section entitled "The Keyboard," which not only tells you how particular keyboard

keys function with Valdraw, but also tells you how to operate Valdraw from the keyboard, without a mouse or digitizer.

#### **DICTIONARY OF TASKS AND TOOLS**

#### **Blocks**

Valdraw's "block" feature represents an important aspect of Valdraw—that is, it allows you to approach and work on your drawing as a collection of screen blocks. This, in turn, lets you create and store your own series of templates to use in future illustrations.

**Defining a Block:** A block is that area on the screen that you wish to copy or move to another screen position, delete, save to a disk file, or modify. All block operations follow the same general procedures as shown in Figure 4.

Place the cursor in a corner of the area you wish to treat as a block. Press the RIGHT MENU mouse button and select the <**B**>lock option. Move the mouse so that the desired block area is enclosed inside the rectangle that forms as you move the mouse. Press the LEFT RETURN mouse button to highlight and define the block. Move your mouse to relocate or change the block; press the LEFT RETURN mouse button to complete the block operation.

**Note:** If any part of the line or shape in the block you've selected extends *outside* the block's boundary, Valdraw will not treat it as part of the block.

Rotating a Block: The procedure you'll use to rotate a block differs slightly from other block operations. First, define and select the block as outlined in the steps shown above. Then:

- From the menu that is presented, choose to copy or move the block to the new position, and press the LEFT RETURN mouse button.
- 2. Place the cursor at the position around which

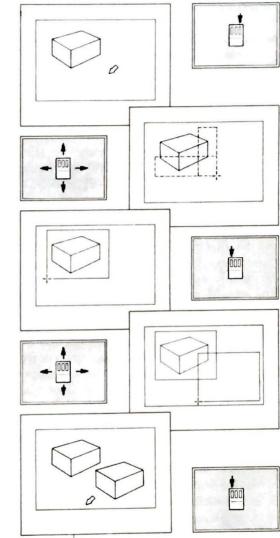

Figure 4. Defining a block

the block will be rotated, and press the LEFT RETURN button.

3. The block will rotate as you move the mouse. Press the LEFT RETURN mouse button to fix the rotated image on the screen.

The rotation feature will, for example, allow you to invert a section of your drawing. By rotating the block several times in succession, you could create a geometric figure that was radially symmetrical. Once you get the hang of rotating blocks, you might even want to try drawing a gear by drawing a single tooth and then rotating the tooth around the circumference of the circle.

Lines and shapes not originating and ending inside a block are not affected by block commands.

Use standard Valdocs indexed filenames to store your blocks, and then press the [STORE] key. Blocks can be retrieved by using the [RETRIEVE] or [INDEX] keyboard key.

Blocks, like completed drawings that you've stored in a Valdraw file, can be re-scaled and inserted into your current drawing by using the [RETRIEVE] or [IN-DEX] keyboard key. (For more information on incorporating an already drawn illustration into your current design, see "Merging Two Drawings.")

Templates from Blocks: The block feature can also be used to create "templates" (basic drawings that are used frequently in other drawings). Examples of frequently used templates might include scaled shapes for furniture and appliances (for use in floor plan layouts) and electrical or electronic symbols such as circuit breakers, transistors, gates, etc. Once composed, a template can be used over and over without the necessity of redrawing it every time.

For a description of how to merge or insert your template into a drawing under construction, see "Merging Two Drawings."

#### Delete

Lines, shapes, and dimension lines can be deleted by first placing the cursor on or near the item you want to delete. Then press the RIGHT MENU mouse button and select the <D>elete option. Alternately, position the cursor as above and press the < X | (left delete) key.

Note that text can be deleted either using the <D>elete Text option found in the Text menu or with the [X> (right delete) key.

#### **Dimension Lines**

Valdraw provides automatically scaled dimension lines when you select the <A>dd a Dimension Line option in the Text menu.

To add a dimension line:

- 1. Position the cursor at one end of the line or shape to be dimensioned and press LEFT RETURN.
- 2. Press RIGHT BUTTON, select < T>ext, then <A>dd a Dimension line.
- 3. Move the cursor to the end of the line or position to be dimensioned and press the LEFT RETURN mouse button. The scaled dimension will be computed and the dimension line drawn in.

The size of the dimension characters is set by the <\$>et Height of Dimension option, also found in the Text menu.

#### **Drawing Grid**

If you would like to organize your drawing layout within a grid, select the On-Screen Format menu, then the <G>rid On/Off option. Alternately, you can press [CTRL][G].

The drawing grid shown in Figure 5 is an aid to drafting layout and should be turned off prior to printing or plotting. The cursor can be automatically directed to an intersection on the grid by means of the gravity "LOOK-FOR" function. (See the On-Screen format menu for the Grid/Point Look-for options.)

#### **Drawing Lines**

To draw lines on the screen, position the cursor at the desired starting location on the screen, and press the LEFT RETURN mouse button. Draw the line, then

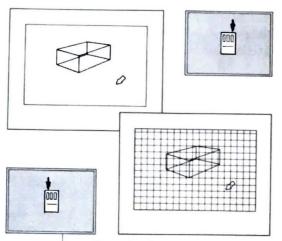

Figure 5. The grid

press the RETURN button again to "set" the end point of the line. You can extend another line from the end of this line by moving the cursor to a third location and pressing the RETURN button to end it.

**Note:** You can use the keyboard **[RETURN]** key instead of the mouse RETURN key.

#### Erasing the Screen

Select the <**M**> iscellaneous menu and then select the <**E**> rase Screen option to <**T**> hrow away the current screen image. The original file copy of the drawing, if you saved one earlier, is still retained and can be used again.

#### Gravity

Valdraw provides a "gravity" function (Figure 6) that lets you precisely place the cursor at a line end point, the center of a circle, or drawing grid intersection, thus increasing accuracy and enhancing the professional look of your drawing. To activate gravity, place the cursor near the desired target and press the CENTER LOOK-FOR mouse button. Alternately, press either [CTRL][L] or [CTRL][L+] (plus). The cursor will

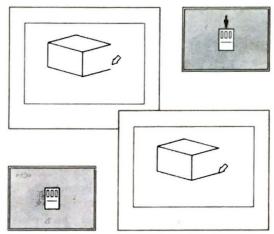

Figure 6. The CENTER LOOK-FOR mouse button automatically moves the cursor to the nearest line end point of circle center.

move to the closest line end point, circle center, or drawing grid intersection. (See the On-Screen format menu for the Grid/Point Look-for options.)

If the cursor moves to a point other than the one you want, position the cursor closer and try again. (It may take several attempts if the desired point is closely surrounded with other intersections. You may want to magnify the image with the ZOOM option to make cursor positioning easier.)

#### Manual Cursor Positioning

The cursor can be positioned manually from numbers you type on the keyboard. First, start your line by pressing the LEFT RETURN mouse button or the keyboard [RETURN] key. Press the RIGHT MENU mouse button and select the <M>ove Cursor to a Location option or press either a [CTRL][P] or the [DEC. TAB] key. Then type the desired cursor location as X position and Y position on the keyboard.

A line started before you selected this option will be drawn to the position you specified in your keyboard entry. The line can be "set" or thrown away by following the usual procedures: either pressing the LEFT RETURN mouse button or selecting the <\$>top Drawing Line option.

#### Manual Line Entry

A line segment can be drawn using the length and angle specifications you type from the keyboard. Start a line in the normal fashion by positioning the cursor and pressing the keyboard [RETURN] key or mouse RETURN key. Press the RIGHT MENU mouse button and select the <E>nter Line's Dimension option or press the [+/-] key. Then type the line length and angle. Line lengths can be specified to three decimal places; angles can be specified to two decimal places. (These values may be slightly adjusted depending on the scale you select and internal Valdraw rounding when the line is drawn.)

#### Merging Two Drawings

The procedure for merging a previously drawn illustration or a template with your current drawing is quite simple. (Refer to Figure 7.)

- 1. Use the [RETRIEVE] or [INDEX] key to select the drawing you want to work on, and choose <M>erge drawing from disk. Then choose your drawing.
- 2. Point the cursor at a feature within the merge drawing to indicate a positioning reference point, and press the LEFT RETURN mouse button to set it. A cross-hair will appear on the merge drawing to identify this reference point. This reference point enables you to precisely align the merge drawing with the current drawing.
- 3. Select the spot in the main screen where you want the corner of the retrieved (merge) drawing to go and press the LEFT mouse button. (Note that you can push down the bottom window to see any part of the drawing covered up by the merge drawing.)

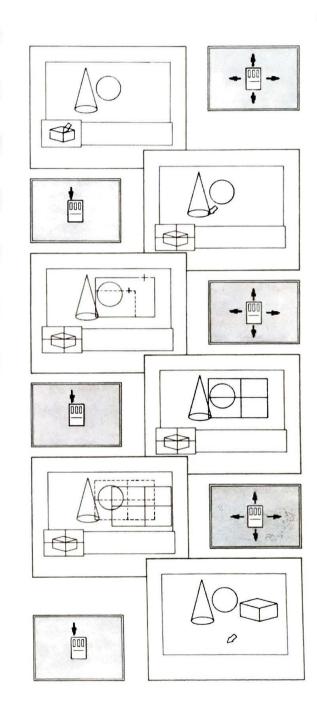

Figure 7. Merging illustrations

- 4. Set the size of the screen area that will be occupied by the merge drawing by moving your mouse. (The merge drawing will be scaled to fit inside this area.) A rectangle showing the size is drawn as the mouse is moved. Press the LEFT RETURN mouse button to set the size. A reference cross-hair corresponding to the one already drawn on the merge drawing will appear inside the size rectangle.
- 5. Using the cross-hair as a reference, move the rectangle to the screen position you want it to occupy and press the LEFT RETURN mouse button once more.

#### Paint Current Drawing

You can enhance your Valdraw screen images with the addition of Valpaint. The color, shading, and other details supplied by Valpaint can make a dramatic difference in the appearance of images printed with dot matrix printers. (See Figures 8 and 9.)

Applying Valpaint to your Valdraw illustration only changes the appearance of the screen image; your

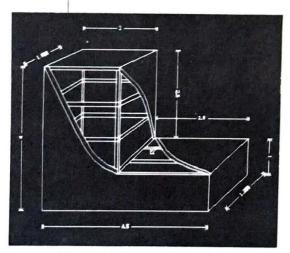

Figure 8. A Valdraw illustration

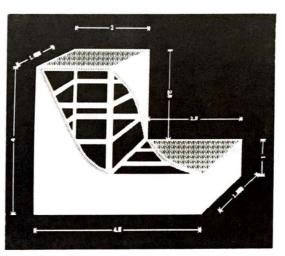

Figure 9. The painted version of Figure 8

original Valdraw file is not affected, and it can be used again without any painted effects. You can make any number of "painted" versions of your Valdraw image by retrieving the Valdraw file and passing it to Valpaint each time you wish to paint it.

To paint your illustration, press the RIGHT MENU mouse button and select the <P>aint Finished Drawing option.

Images composed or modified by Valpaint must be printed with a dot matrix printer; plotters cannot print the Valpaint image.

#### **Panning**

Panning allows you to move to any part of a drawing after you've zoomed in. After the new section of the drawing is displayed, the cursor is relocated to the center of the screen. For example, to see a section of the drawing that is above the current display, press either a shifted-[UP ARROW] or a shifted-[8]. The other shifted-arrow keys and shifted-numeric pad keys pan the display accordingly. (See also <P>an view under the On-Screen format menu.)

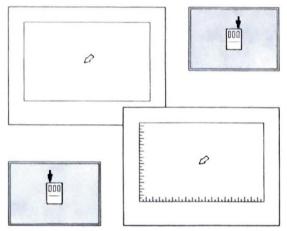

Figure 10. The ruler

#### Ruler

To assist you in making scale drawings, you can display a ruler at the left and bottom edges of the screen. Select the <**R**>uler On/Off option that appears in the On-Screen Format menu. You can choose a "decimal" or "English" ruled scale. The decimal scale is ruled in tenths and hundredths; the English scale is ruled in halves, quarters, eighths, etc. The fractional divisions on the scale are not visible until the image is magnified with the ZOOM feature (see "Zoom").

The ruler scale is measured in arbitrary "drafting units." You can set the number of drafting units per inch on the plotter unit by selecting the scaling option, also in the On-Screen Format menu. (See Figure 10.)

#### Scaling

Valdraw lets you scale your drawings to any reasonable size, thus permitting you to use a wide variety of plotter and printer options.

Set the scale from the On-Screen Format menu by indicating the <**D**>efine Scale of Drawing option. The scale is set in arbitrary "drafting units." You can set any number of drafting units between 0.1 and 100.0

to represent one inch on your plotter or printer output device.

#### Shapes

Valdraw automatically draws rectangles, arcs, circles, and French curves. First, select the shape you want to draw from the Shape menu. You can access the Shape menu through the Tool menu or by pressing either a [CTRL][S] or the [x] (multiplication sign) key on the numeric pad. The general procedure for drawing each shape is the same; individual variations are explained on the summaries below.

*Circles:* (Refer to Figure 11.)

- 1. Select the <C>ircle option from the Shape menu or press the [0] (zero) key.
- 2. Adjust the size of the circle by moving the cursor, then press the LEFT RETURN mouse button.
- 3. Position the circle on the screen by moving the mouse. Set it in place by pressing the LEFT RETURN mouse button.

Arcs: (Refer to Figure 12.)

- 1. Place the cursor on one of the desired end points of the arc, then select the Shape menu and the <A>rc option. Alternately, position the cursor and press either the [(] or [)] key.
- 2. Move the cursor to the other end point of the arc and press the LEFT RETURN mouse button.
- 3. Set the chord of the arc (the height of the arc above or below the two end points) by moving the mouse. Set it in the drawing by pressing the LEFT RETURN mouse button.

Rectangles: (Refer to Figure 13.)

- 1. Place the cursor at the desired corner position for the rectangle, then select the Shape menu and the <**R**>ectangle option.
- 2. Adjust the size and direction of the rectangle by moving the mouse. The rectangle grows as the mouse is moved.

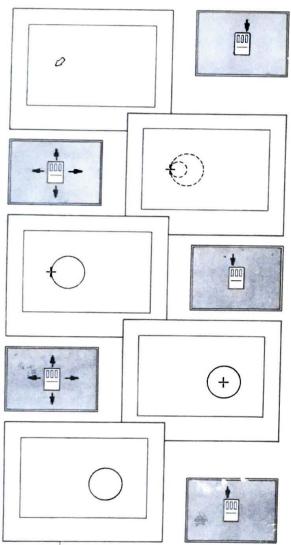

Figure 11. Circles

3. Finish the rectangle by pressing the LEFT RETURN mouse button.

French Curves: (Refer to Figure 14.)

1. Place the cursor at the desired end point of the

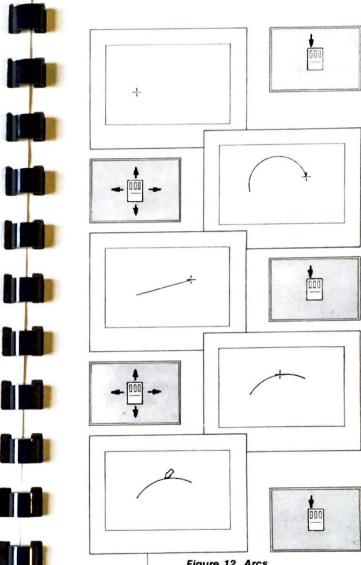

Figure 12. Arcs

curve, then select the Shape menu and the <F>rench curve option.

2. Move the cursor to the other end point of the curve and set it by pressing the LEFT RETURN mouse button.

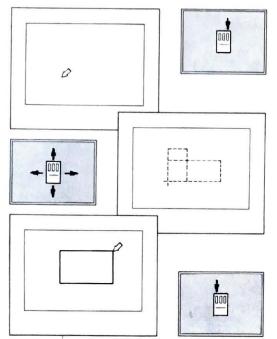

Figure 13. Rectangles

3. Bend the line to form the curve you want by moving the cursor. Fix the curve in the drawing by pressing the LEFT RETURN mouse button.

#### Stop Drawing Lines

Valdraw lets you draw one line segment after another by pressing the LEFT RETURN mouse button at each end point. Stop drawing the line by a quick tap on the LEFT RETURN mouse button, or you can cancel the line by pressing the RIGHT MENU mouse button and selecting <\$>top Drawing Line. You can also stop drawing the line by pressing the [RETURN] or [ENTER =] keys.

#### Text

Enter text into a drawing via the Text menu option or by pressing the [WORD] key. Single lines of text can

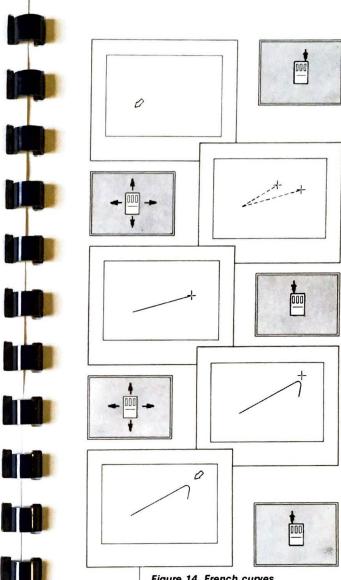

Figure 14. French curves

be entered, positioned, stacked, rotated, and scaled into any position, as shown in Figure 15.

Text can be deleted by selecting the **< D>** elete Text option in the Text menu or by pressing the [X> (right delete) key.

# Shapes 0 Shapes Shapes

Figure 15. Using text with Valdraw

Position the cursor where you wish to add text, then select the Text menu and the <E>nter Text option. Type the text, ending with a RETURN. Set the size of the text by moving the cursor. (A rectangle showing

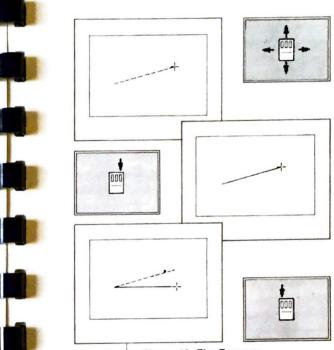

Figure 16. The T-square

the window size is drawn on the screen as the mouse is moved.) Press the [RETURN] key to set the size. Set the angle of the text by moving the cursor again. Press the LEFT RETURN button to place the text in the drawing.

#### T-Square

The Valdraw T-square (Figure 16) lets you "square" your horizontal or vertical lines. It can only be used while a line is being drawn.

To "square" a line, press the RIGHT MENU mouse button while you're drawing a line, and select the <T>-square option or press the [LINE] key.

#### Undo a Deletion

As you delete lines or shapes from your illustration, Valdraw keeps a record, so you can restore deleted

elements on command. To restore a deletion, press the RIGHT MENU mouse button and select the <**U**>ndo a Deletion option.

Deletions are recovered in the reverse order in which they were made, i.e., the last deletion is recovered first. Text deletions are not recoverable.

#### Zoom

The Zoom feature (Figure 17) lets you magnify your drawings up to 1600 times their normal screen size. Zoom menu options include closer (magnified) views, previous views, or full-sized viewing of the current screen image. You can zoom in repeatedly to get successively increasing magnifications. You can access the Zoom menu as a selection from the Tool menu or by pressing [CTRL][Z].

Enlarge a portion of a drawing by selecting the Zoom

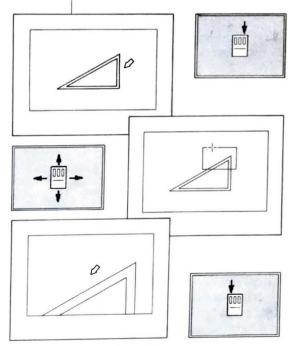

Figure 17. The Zoom feature

option after placing the cursor near the area to be magnified. Select the <**Z**>oom in Closer option, then move the cursor to enclose the area of interest in the enlargement rectangle. Press the LEFT RETURN mouse button to draw the enlarged area on the screen.

Images drawn in a highly magnified state might be reduced into illegible smudges when the normal screen view is restored. From the Zoom menu, you can also select the <P>an view option, in which you move the cursor to a new location and then press the LEFT RETURN mouse button. The drawing is panned over and that cursor location becomes the center of the screen. (See also the section of Panning.)

#### MAIN MENU FEATURES

Valdraw's tools and facilities are organized and presented in two main menus. The Line menu provides you with items for lines under construction. The Tool menu lets you select various Valdraw drafting tools whenever a line is not being drawn.

#### The Line Menu

The following menu appears when the RIGHT MENU mouse button is pressed while a line is being drawn:

<T>-Square (or press the [LINE] key): Selecting this option allows you to square the line currently being drawn with one of the borders. Whether it squares the line horizontally or vertically depends on the orientation of the line.

<**S**> *top Drawing the Line:* This option cancels the line currently being drawn.

 $\langle E \rangle$  nter the Line's Dimensions (or press the [+/-] key): Use this option to manually enter a line dimension and an angle from your computer keyboard.

<M>ove Cursor to Location (or press [CTRL][P] or [DEC. **TAB]**): This option allows you to move the cursor to an X-Y location according to the coordinates you enter manually from your computer keyboard.

#### THE TOOL MENU

The tool menu appears when you press the RIGHT MENU mouse button and a line is not under construction. Some of the tools listed below are selected from the sub-menus shown, and may require additional user input.

#### < Z > oom

The Zoom feature lets you isolate and magnify an area on the screen so that you can work "close up" on a particular aspect of your drawing.

- <Z>oom in closer
- <R> eturn to full picture
- < P > an view: Cursor location becomes new center of screen.
- < G> o to previous view, prior to last zoom

#### <D>elete (or press <X] key)

Use the Delete option to erase a line, circle, or arc.

#### U>ndo a Deletion (or press [UNDO])

Valdraw keeps a running count of your deletions as you work. By backing up, or [UNDO]ing, you can restore your deletions, beginning with the most recent ones.

#### <C>ursor move (or press [CTRL][P])

This option lets you move your cursor to a location indicated by the coordinates you type manually from your keyboard.

#### <T>ext

Use the text option to do any of the following:

- < E> nter Text (or [WORD]): Lets you enter text in your drawing.
- <D>elete Text ( or [X > key): Lets you delete the text you've entered in your drawing.
- < A > dd a Dimension line: Automatically draws scaled dimension lines.
- <**S**> et Height of Dimension: Adjusts the dimension line lettering height.

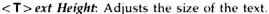

< F > ixed Height Text Entry: All text is entered in a fixed height.

#### <S>hapes (or press [CTRL][S])

The Shapes option provides access to the following menu for drawing the shapes listed:

- <C>ircle
- <A>rc
- <R> ectangle

<F>rench Curve: You will be prompted to provide additional parameters for drawing each of the shapes above.

#### <B>locks (or press [CTRL][B])

The block selection provides you with the following options:

- <C>opy Block
- < M > ove Block
- <R> otate Block
- <E>nlarge/Shrink Block
- <A> lter Proportions

<**N**> ew Block Color. All displayed elements within block are changed to current color.

- <S> tore Block to Disk
- <D>elete Block: You will be required to provide additional parameters for manipulating blocks. These are requested, as needed, by the menus that will appear according to your selection.

#### <M>iscellaneous (or press [CTRL][M])

The Miscellaneous menu has the following options:

- <C>hange data disks
- <L> og in a different disk drive
- <E>rase screen
  - <K>eep the drawing
  - <T> hrow the drawing away

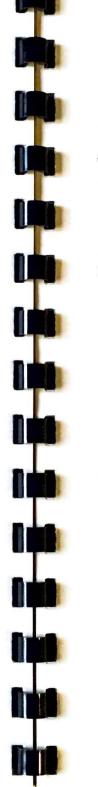

#### <0>n-Screen Format

Selecting the On-Screen Format option will reveal the following menu options:

- <G>rid on/off
- <R>uler on/off
- <D>efine Scale of Drawing
- <E>nglish/Decimal Ruler
- <S>elect Colors
- <A>Il colors on
- <B> lue on/off
- <R>ed on/off
- <P>urple on/off
- <G>reen on/off
- <C> yan on/off
- < Y > ellow on/off
- < W> hite on/off
- <B> oth grid & ruler on/off
- <1>ntersection of grid Look-for
- <P>oint Look-for
- <L>ook-for both point & grid

#### <P>aint Finished Drawing

When you've finished drawing with Valdraw, you now have the option of painting your drawing (provided you have Valpaint and a color screen). This option takes the current screen image to Valpaint for image touch-up.

**Note:** It's a good idea to store and retrieve your drawing before you paint it. That way, you'll have a 'backup' version of the drawing if you want to work on it again.

#### THE KEYBOARD

A number of your keyboard computer keys perform the same functions as your mouse controls. The following is a listing of all keyboard keys that have particular applications to Valdraw.

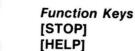

Stops output to the printer or plotter.

When pressed from the drawing screen, retrieves the main Valdraw menu. When pressed when a menu is on the screen, provides information about the feature you're using.

[STORE] Stores the current screen image as an indexed

file.

[RETRIEVE] Loads or lets you merge a previously stored

image with your current drawing. This function works the same as it does with the Valdocs

editor.

[PRINT] Lets you print the current image on an Epson

dot matrix printer, or on a plotter if that's what you've indicated in SETUP. (See Appendix A for information about printer and plotter

selection.)

[INDEX] Serves the same purpose as in the Valdocs

editor. This key can be used to retrieve draw-

ings from an indexed list.

[DRAW] Re-draws the screen. The screen is first erased,

then repainted with the current image you've

been working on.

[SIZE] Lets you zoom in on your drawing. You can

zoom in repeatedly to increase the

magnification.

[CTRL] [SIZE] Zoom out. (Press repeatedly to return to nor-

mal magnification.)

**[STYLE]** Lets you select the display color if you have a

color-equipped QX-10 or QX-16 computer.

[CTRL] [STYLE] Changes the color of the drawing element closest to the cursor. (Color QX-10 or QX-16

only.)

**[UNDO]** Restores the last line or shape that was deleted.

Special Keys [RETURN]

Serves the same purpose as the RETURN mouse button. If you're using the keyboard keys to draw a line, alternate presses on the [RETURN] key will toggle the start-line/stop-

line cursor.

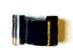

[+] (plus) Serves in the same capacity as the LOOK-FOR

(gravity) mouse button.

[LINE] Provides the T-Square function

[WORD] Selects the <E>nter Text option from the Text

menu.

[(] or [)] Selects the <A>rc option from the Shapes

menu.

< X] (left delete) Deletes the line nearest the cursor.

[X>

(right delete) Deletes the text nearest the cursor.

[0] (zero) Selects the **<C>** ircle option from the Shapes

menu.

#### Numeric Keypad Function Keys

[DEC. TAB] Numeric X/Y entry mode.

[÷] Tool menu.[x] Shape menu.

[±] Numeric angle/length entry mode.

[ENTER =] Start/end drawing line.
[0] Start drawing a circle.

[1-9] Move cursor.

[SHIFT] [1-9] Pans in the corresponding direction (ie.e,

[SHIFT] [6] pans right, [SHIFT] [2] pans down,

etc.).

**Note:** [SHIFT] [5] makes the current cursor position the new center of the screen.

#### Arrow Keypad

Unshifted—Normal cursor movement. Shifted—Pan in the corresponding direction.

**Control Keys** 

[CTRL] [B] Block menu.

[CTRL] [G] Toggle grid on/off.

[CTRL] [L] Looks for (moves cursor to) nearest end of line,

center of circle, or grid pattern intersection.

[CTRL] [M],

[K], [Q] Miscellaneous menu.
[CTRL] [O] On-screen menu.

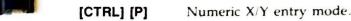

[CTRL] [R] Toggle ruler on/off.

[CTRL] [S] Shape menu. Zoom menu.

#### Cursor Control from the Keyboard

The cursor can be controlled from either the mouse, the editing arrow keys, or the numeric keypad.

The editing arrow keys move the cursor up, down, left, and right in the direction of the arrows.

The numeric keypad performs cursor movements and functions.

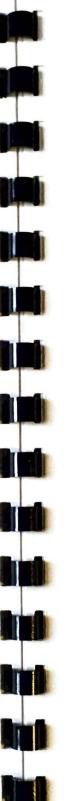

## Appendix A

# Installing Valdraw

Installing Valdraw is a simple operation, and making it run is even simpler. The three basic steps are:

- Plug your mouse or digitizer into the serial port of your computer.
- 2. Using SETUP, tell Valdocs what kind of graphics peripherals you are using with Valdraw.
- Run Valdraw from Valdocs by pressing the [MENU] keyboard key, and then selecting Valdraw as an applications program.

These procedures are explained below.

#### STEP 1: CONNECTING A MOUSE OR DIGITIZER

Although you need nothing more than your computer keyboard to operate Valdraw, you'll enjoy greater control and flexibility if

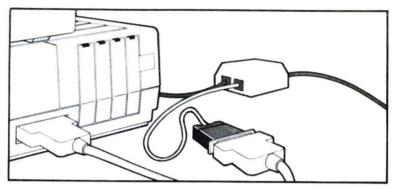

Figure 18. Connecting the mouse to the RS-232C interface

you have a mouse or digitizer. (A Rising Star mouse is included with the standard Valdraw/Valpaint package. If you want to use a different mouse or plan on buying a digitizer, make sure that it's compatible with those listed in Appendix B.) Either one functions as a graphics pointer that allows you to move the cursor rapidly around the screen. The three buttons on the mouse or digitizer wand provide you with instant fingertip control.

Follow the instructions in your mouse or digitizer manual for assembly. When the components are fully assembled, the mouse or digitizer must be connected to the RS-232C serial interface on the back of your computer, as shown in Figure 18.

If your mouse or digitizer has a male connector, you should be able to simply plug it directly into the serial socket on the back of the computer.

Should you find that you have a female (socket) connector, it will probably work if it's connected to your computer via a standard "modem" cable, such as an Epson #713 cable.

If your mouse has an adjustable baud rate, set it for 1200 baud.

#### Troubleshooting the Installation

If your system doesn't recognize the mouse or digitizer, first check to see that it's properly connected to your computer. Otherwise, consider the following:

- 1. The signals on pin 2 and pin 3 of the mouse or digitizer connector may be reversed.
- 2. The mouse or digitizer serial baud rate may be set incor-

- rectly. The mouse baud rate should be set to 1200 baud. Digitizers should be set to the "autobaud" setting using the internal option jumpers.
- 3. There may be a hardware malfunction in the mouse or digitizer.

If you've checked all of the above and are still experiencing problems, contact Rising Star Customer Services at 213-373-9127 Monday through Friday between 7 a.m. and 5 p.m. Pacific Coast time.

#### Setting Digitizer Options

The following procedure applies only if you're using the Summagraphics MM1201 digitizer. If you're using a mouse, skip directly to "Step 2: Configuring SETUP for Valdraw."

Several options must be set before the digitizer can be used with Valdraw. The procedure is simple, but does require care.

Follow the procedures and safety precautions outlined in Appendix A of your Summagraphics manual when you make the following jumper changes inside the digitizer. Failure to do so can cause damage.

- 1. Remove the back of the digitizer tablet to gain access to the jumper option area.
- 2. Remove the jumpers at locations AC and M; make sure the jumper at AB is left in place.
- 3. Reassemble the tablet.

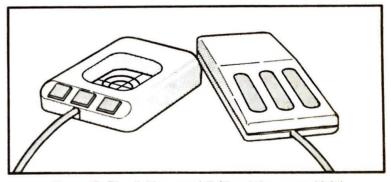

Figure 19. The digitizer wand (left) and the mouse (right)

When the jumpers are removed as described above, your digitizer will be set for auto-baud operation, packed binary formatting, and eight-bit serial data.

If you are using a digitizer that is compatible with the Summagraphics MM1201, make sure the same settings are programmed into it.

Note: Throughout this manual, we refer to your Valdraw controls as "mouse buttons." These buttons appear in the same general location as those on a digitizing wand. Since the buttons on each tool are functionally the same, we've made no distinction between digitizer and mouse buttons. (See Figure 19.)

#### STEP 2: CONFIGURING SETUP FOR VALDRAW

You will use the Valdocs SETUP program to inform the Valdocs system of the peripherals you have connected to your computer. This allows Valdocs to properly handle graphical input and output.

First, turn on your computer and start Valdocs in the normal manner. When Valdocs is ready, press the [MENU] key and select the <M>iscellaneous Peripherals option. Once the menu is displayed, select the appropriate item from among the following graphical output devices:

- Epson HI-80 four-color plotter
- Comrex ComScriber I single pen plotter
- DMP-42P (Houston Instruments) plotter
- None (which will cause all Valdraw output to be sent to the dot matrix printer selected in the <P>rinter Characteristics option in SETUP).

The "None" selection is the default value chosen automatically by Valdocs unless you indicate otherwise.

Next, select one of the following to indicate the type of graphics input device you have connected:

- None (You can still use your computer keyboard to draw Valdraw pictures if you make this selection. Unless told otherwise, Valdocs selects this setting automatically.)
- The Mouse Systems PC (or compatible) Mouse. This is

- equivalent to the Rising Star Mouse applied with Valdraw.
- The Summagraphics MM1201 digitizer.

When you've made your selections, press the [STORE] key to save the changes (the changes will be incorporated into your computer's memory; they are not kept on the disk), then press the [MENU] key to return to the Valdocs menu program.

Valdraw is now installed and ready to run!

#### STEP 3: RUNNING VALDRAW

Start up your Valdraw program by performing these steps:

- 1. Press the [MENU] key on your keyboard and select the < M>enu of Applications option.
- 2. Place your Valdraw program disk in the disk drive you have indicated in Step 1, above.
- 3. Select VALDRAW from the Menu of Applications displayed on the screen.

Valdraw is up and running. You can now edit an existing drawing by using either the [RETRIEVE] or [INDEX] keys (these work exactly as they do with the Valdocs editor), or start a new design from scratch.

#### A SWITCH OPTION

If you are using an external modem or have both a printer and plotter, you can avoid a lot of wear and tear on both your computer and fingers by investing in a switch box. A switch box lets you change connections from one peripheral to another with the press of a button.

Comrex makes a CR-700 printer switch that lets you swap printers and plotters. Other manufacturers make RS-232C switches which can be used to switch between your mouse and external modem. Check with your local Epson dealer for information about these useful accessories.

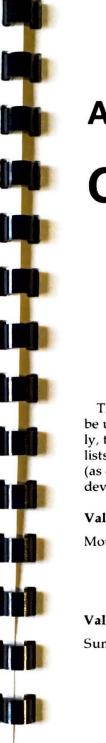

## Appendix B

# Compatible Mice, Digitizers, And Plotters

The following is a list of several graphics peripherals that can be used with Valdraw. Since new equipment is announced daily, this listing is provided only as a guide to users. The left column lists those selections as they appear in the Valdocs SETUP menu (as described in Appendix A). The right column lists compatible devices.

Wouse Systems PC Mouse
Mouse Systems PC Mouse
Mouse Systems PC Mouse
Mouse Systems Field Mouse
Versatech Mouse
Rising Star Mouse

Valdocs Digitizer Selection Compatible Digitizers
Summagraphics MM 1200 Summagraphics 1201

Valdocs Plotter Selection Compatible Plotters

Epson HI-80

Hewlett-Packard 7000 Series

Comrex ComScriber

Sweet Pea I

DMP-42P Houston Instruments DMP-42P Houston Instruments DMP-52P

## Appendix C

# Photographing Your Screen

One of the most obvious graphics output devices is your 35 mm camera. You can directly photograph your Epson high-resolution screen in either black and white or color. All you need is the following equipment:

- 1. A sturdy tripod.
- 2. A shutter cable release. (You can also use the built-in shutter delay timer if you don't have a cable release.)
- 3. A low-power telephoto lens that can focus on the full screen. A normal 55 mm lens, when equipped with extension tubes or a macro focusing capability introduces "barrel distortion." A 105 mm lens (or zoom equivalent) with macro focusing capability is ideal.

Screen photography is best performed in a dark or dimly lit room, in order to minimize reflections and image "washout." If you can't darken your computer area, plan to shoot at night. Use ASA 400 or faster film, and daylight color film when

shooting in color. Slide film gives all the radiant color you see on the screen, and it works well for monochrome screens, too.

#### METERING AND SHOOTING THE SCREEN

You won't be able to get an accurate exposure reading with your camera metering system from a computer screen, so try this approach:

- 1. In a dark room, turn the screen brightness up until the entire active part of the screen begins to glow. Turn the brightness down until the glow just disappears. This setting is the brightest that will still give clear images.
- 2. Using ASA 400 film, set your camera for manual exposure at F8 and 1/4 of a second. You'll probably have to experiment to find the best exposure for your particular computer screen.
- 3. Never shoot a picture of your screen with the lens "wide open." Even though the screen appear flat, there is a curve to the image. Use at least an F5.6 or F8 setting for sharpness and depth of field.
- 4. When setting up, make sure your camera is lined up "square on" with the screen. Then use the cable release or the shutter delay timer to take the picture. Since screen exposures are long, any camera or floor vibration will blur the image. Stand still until the shutter closes.

#### "NEGATIVE" PRINTS

Black and white positive pictures (white lines, black background) are usually clear and sharp, but you can also choose to make "negative" prints (white background, dark lines) if you have access to a darkroom. To do this:

1. Make a normal print, but put the negative in the enlarger upside down. Remember the enlarger exposure settings and time.

- Process and dry the print (a hairdryer will speed up the process).
- Make a "contact print" from the print you just dried. Put the dried print on top of a piece of unexposed print paper, emulsion sides facing each other, then clamp them together in a contact proofer or between two layers of glass. Without any film in the enlarger, expose the print paper through the positive print using about 21/2 times the amount of light used to make the original print.
- 4. Process the print in the normal fashion.

Screen photography is an art in itself. Accurate color reproduction from the screen can be difficult because the color balance of a CRT screen often changes with the brightness setting and no two screens have exactly the same color balance or saturation.

But it can be done, and it's great fun learning the process. These few pointers should get you started on the way to enjoying Valdraw through your camera.

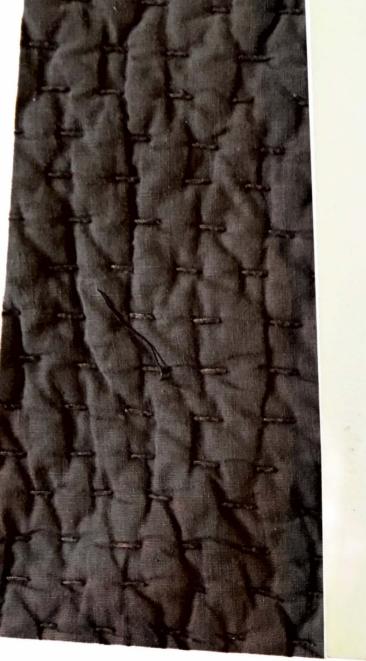

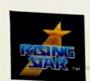

Rising Star Industries, 25500 Hawthorne Blvd., Suite 2000, Torrance, CA 90505 213-373-9112

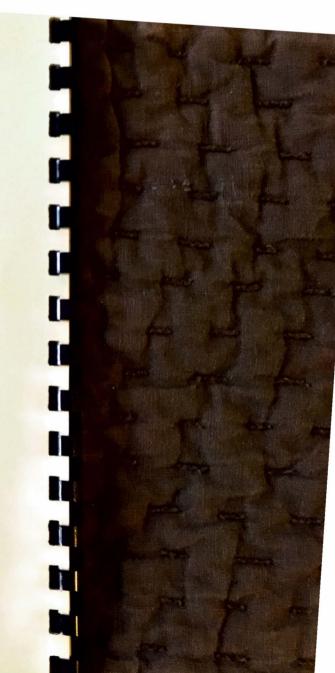

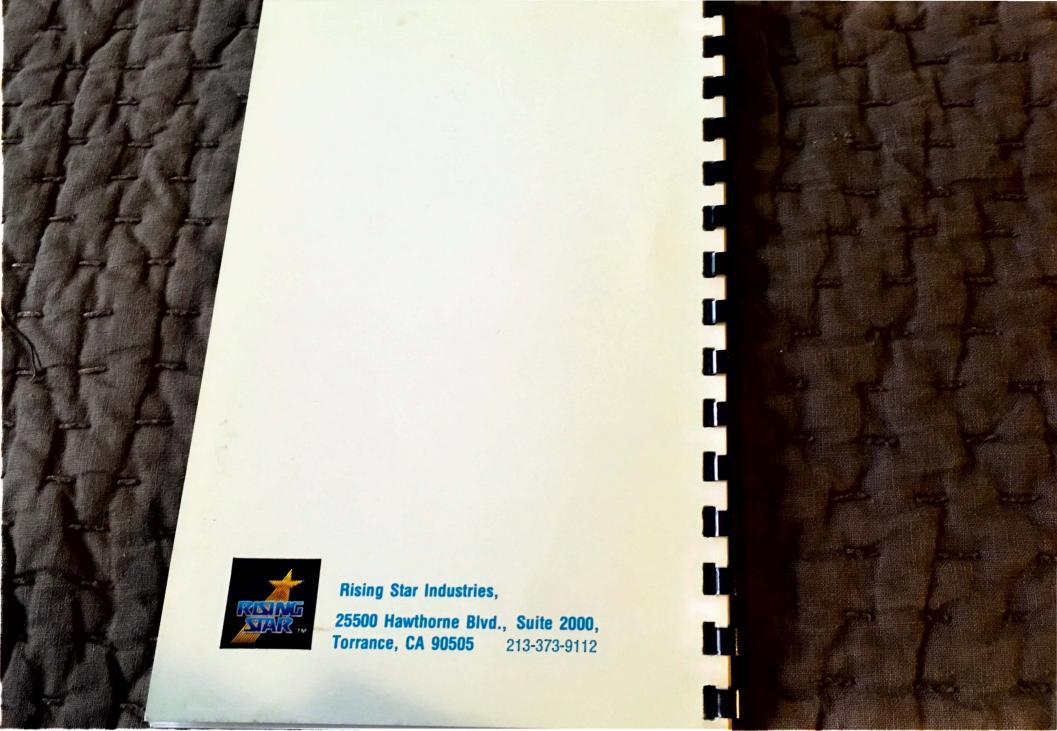